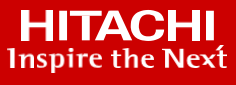

# **Back up to the Cloud using Equinix with Hitachi Data Protection Suite: VSP E1090 to Amazon Web Services**

With Hitachi Cloud Connect for Equinix

Reference Architecture

# **WHITE PAPER**

# Contents

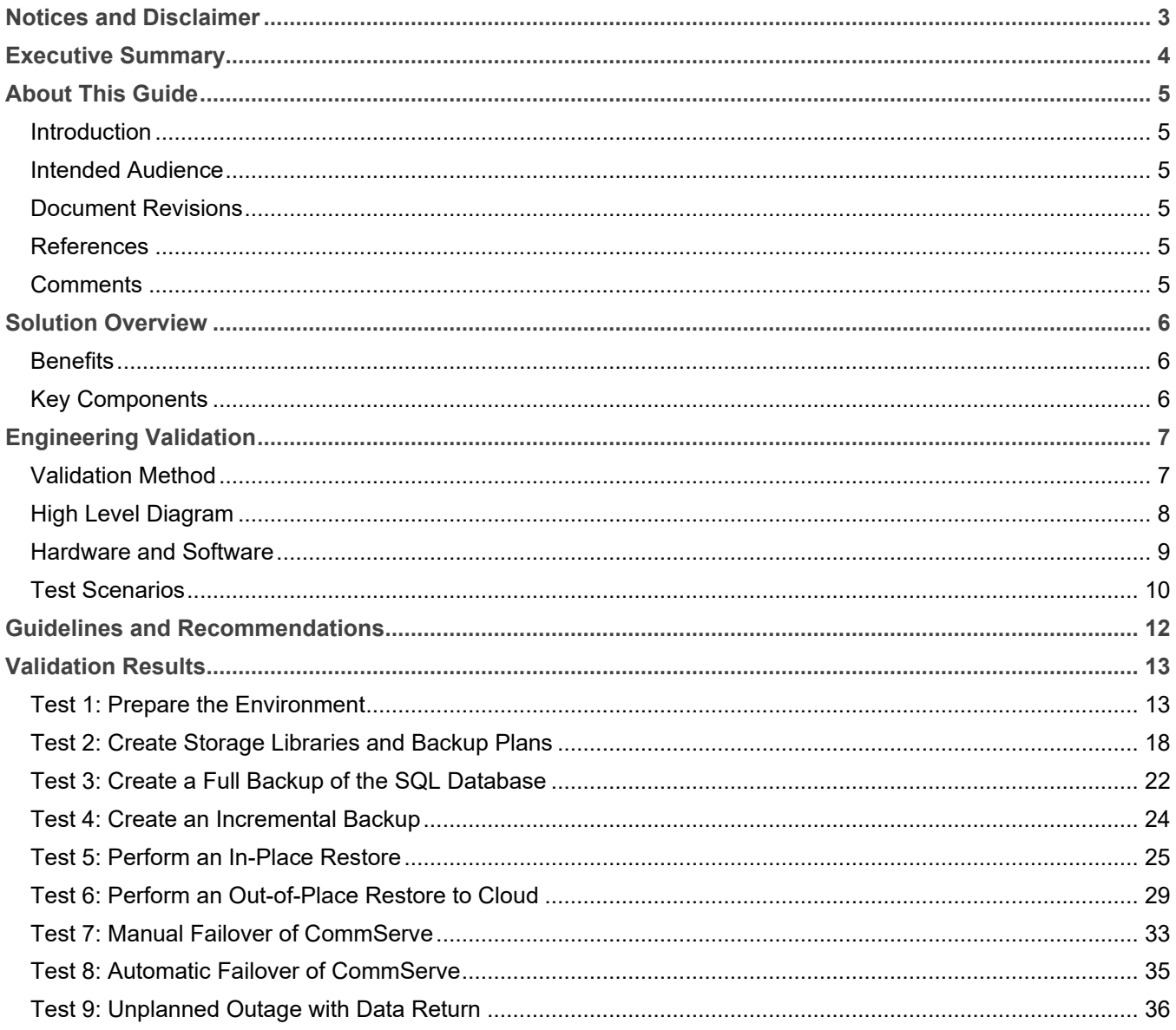

## <span id="page-2-0"></span>**Notices and Disclaimer**

© 2022 Hitachi Vantara LLC. All rights reserved.

No part of this publication may be reproduced or transmitted in any form or by any means, electronic or mechanical, including photocopying and recording, or stored in a database or retrieval systemfor commercial purposes without the express written permission of Hitachi, Ltd., or Hitachi Vantara (collectively, "Hitachi"). Licensee may make copies of the Materials provided that any such copy is: (i) created as an essential step in utilization of the Software as licensed and is used in no other manner; or (ii) used for archival purposes. Licensee maynot make anyother copies of the Materials. "Materials" mean text, data, photographs,graphics, audio, video, and documents.

Hitachi reserves the right to make changes to this Material at anytime without notice and assumes no responsibilityfor its use. The Materials contain the most current information available at the time of publication.

Some of the features described in the Materials might not be currently available. Refer to the most recent product announcement for information about feature and product availability, or contact Hitachi Vantara at [https://support.HitachiVantara.com/](https://support.hitachivantara.com/en_us/contact-us.html) [en\\_us/contact-us.html.](https://support.hitachivantara.com/en_us/contact-us.html)

**Notice**: Hitachi products and services can be ordered onlyunder the terms and conditions ofthe applicable Hitachi agreements. The use of Hitachi products is governed by the terms of your agreements with Hitachi Vantara.

By using this software, you agree that you are responsible for:

- 1) Acquiring the relevant consents as may be required under local privacy laws or otherwise from authorized employees and other individuals to access relevant data; and
- 2) Verifying that data continues to be held, retrieved, deleted, or otherwise processed in accordance with relevant laws.

**Notice on Export Controls**: The technical data and technology inherent in this Document may be subject to U.S. export control laws, including the U.S. Export Administration Act and its associated regulations, and may be subject to export or import regulations in other countries. Reader agrees to comply strictly with all such regulations and acknowledges that Reader has the responsibility to obtain licenses to export, reexport, or import the Document and any Compliant Products.

**EXPORT CONTROLS**: Licensee will comply fully with all applicable export laws and regulations of the United States and other countries, and Licenseeshall not export, or allowthe export or re-export of, the Software, API, or Materials in violation of any such laws or regulations. By downloading or using the Software, API, or Materials, Licensee agrees to the foregoing and represents and warrants that Licensee is not located in, under the control of, or a national or resident of any embargoed or restricted country.

Hitachi is a registered trademark of Hitachi, Ltd., In the United States and other countries.

AIX, AS/400e, DB2, Domino, DS6000, DS8000, Enterprise Storage Server, eServer, FICON, Flash Copy, IBM, Lotus, MVS, OS/390, PowerPC, RS6000, S/390, System z9, System z10, Tivoli, z/OS, z9, z10, z13, z/VM, BCPii™ and z/VSE are registered trademarks or trademarks of International Business Machines Corporation.

Active Directory, ActiveX, Bing, Excel, Hyper-V, Internet Explorer, the Internet Explorer logo, Microsoft, the Microsoft Corporate Logo, MS-DOS, Outlook, PowerPoint, SharePoint, Silverlight, SmartScreen, SQL Server, Visual Basic, Visual C++, Visual Studio, Windows, the Windows logo, Windows Azure, Windows PowerShell, Windows Server, the Windows start button, and Windows Vista are registered trademarks or trademarks of Microsoft Corporation. Microsoft product screen shots are reprinted with permission from Microsoft Corporation.

All other trademarks, service marks, and company names in this document or web site are properties of their respective owners.

# <span id="page-3-0"></span>**Executive Summary**

Hitachi Data Protection Suite (HDPS) provides a seamless and efficient backup and restore of a production environment from most mainstream operating systems, databases, and applications. This reference architecture documents how to set up a backup solution with HDPS to back up an on-premises Microsoft SQL Server to cloud storage in Amazon Simple Storage Service (S3).

The environment used for the validation included a Virtual Storage Platform (VSP) E1090 used as the primary storage system that was located in an Equinix colocation data center in California. The Equinix colocation was chosen because it offered high-speed and low latency connections to the major hyperscalers, such as Amazon Web Services (AWS). In fact, Hitachi Vantara has collaborated with Equinix to create a new near-cloud hybrid solution called **Hitachi Cloud Connect for Equinix**.

This offering allows clients to locate Hitachi VSP enterprise-class storage at Equinix International Business Exchange<sup>TM</sup> (IBX) data centers worldwide and includes the option for customers to procure this solution through one agreement and invoice, greatly simplifying and accelerating their time to market. By using Equinix IBX data centers and Equinix Fabric™ to interconnect sources of data to applications, VSP storage systems enable organizations to locate their data next to clouds while still maintaining control by enabling applications such as data protection and back-up for hybrid- and multi-cloud data availability.

If you want to discuss options for hosting a disaster recovery solution at Equinix, contact your Hitachi Vantara sales team. You can also visit the Hitachi Cloud Connect for Equinix webpage for more information: [https://hitachivantara.com/en-us/products/storage/flash-storage/cloud-connect-for-equinix.html.](https://hitachivantara.com/en-us/products/storage/flash-storage/cloud-connect-for-equinix.html)

The backup location used in this solution was a cloud-based object store in the form of an Amazon S3 bucket. This service offers industry-leading scalability, data availability, security, and performance. The cost of owning and operating a second on-premises data center for disaster recovery can be significant, so leasing a small footprint in the cloud is a cost-attractive alternative.

# <span id="page-4-0"></span>**About This Guide**

#### <span id="page-4-1"></span>**Introduction**

This reference architecture documents how to set up a backup solution with Hitachi Data Protection Suite to back up an on-premises Microsoft SQL Server to cloud storage in Amazon S3. It also documents test procedures for validating the resiliency of the solution, which you can leverage for your own proof-of-concept before deploying the solution.

The environment used for the validation included a VSP E1090 used as the primary storage system located in an Equinix colocation data center in California and an Amazon S3 cloud object store used as the backup target.

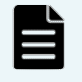

**Note**: The results obtained in these tests were specific to the environment, workload application, and parameters used in this configuration. We recommend conducting a proof-of-concept to obtain acceptable results in a non-production, isolated test environment matching your production environment before implementing this solution.

#### <span id="page-4-2"></span>**Intended Audience**

This document is intended for Hitachi Vantara staff and IT professionals of Hitachi Vantara customers and partners who are responsible for planning and deploying such as solution.

#### <span id="page-4-3"></span>**Document Revisions**

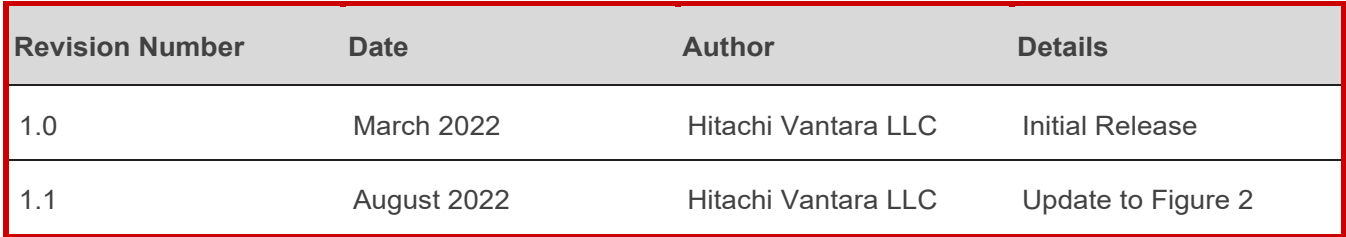

#### <span id="page-4-4"></span>**References**

<https://documentation.commvault.com/hitachivantara/>

<https://docs.aws.amazon.com/>

#### <span id="page-4-5"></span>**Comments**

Send any comments on this document to [GPSE-Docs-Feedback@hitachivantara.com.](mailto:GPSE-Docs-Feedback@hitachivantara.com) Include the document title, including the revision level, and refer to specific sections and paragraphs whenever possible. All comments become the property of Hitachi Vantara Corporation.

Thank You.

# <span id="page-5-0"></span>**Solution Overview**

Hitachi Data Protection Suite is a software solution that provides backup, recovery and management of enterprise and application data. HDPS offers the reliability required by the world's largest organizations, while featuring the simplicity, cost-effectiveness and modern capabilities that are needed to remain agile and competitive.

For any backup implementation, storage space is a major consideration. Typically, the storage comes from a block storage device or a file system located in a secondary data center. The primary data center and secondary data center must be separated geographically to reduce the chance of a single disaster affecting both sites.

To avoid the real estate, economic, and technical overhead of a second data center and minimize hardware footprint, cloud-based object storage, such as Amazon S3, can be used instead. This architecture enables you to back up on-premises applications to Amazon S3 object storage and includes the option to maintain a secondary copy of the backup data on a second object store to make the solution even more robust.

#### <span id="page-5-1"></span>**Benefits**

The following describes the benefits of a backup and restore solution with Hitachi Data Protection Suite:

- The solution allows business to minimize data loss and resume operations quickly when a disaster brings down the production application.
- Backing up to the cloud is cost attractive because it avoids the infrastructure cost and management overhead of operating a secondary data center for backups.
- HDPS further reduces cost with software-based deduplication that significantly reduces the amount of data that must be stored in the cloud.
- Cloud-based infrastructure, such as those provided by AWS, is highly resilient so backup data is highly available.

#### <span id="page-5-2"></span>**Key Components**

The major solution components are provided in the following list. Specifications are provided in the [Hardware and Software](#page-8-0) section.

- Storage System: A VSP E1090 hosted the production SQL database instance at the primary site.
- Hitachi Data Protection Suite: Backup and restore software with the following components:
	- CommServe: Command and control center of the software. Responsible for handling all activity between agents, such as initiating backup and recovery jobs.
	- MediaAgent: Oversees the transfer of data between backup targets and storage libraries. Each MediaAgent communicates locally to one or more storage libraries.
- Networking: Equipment at the primary site in the Equinix colocation data center was connected to AWS using the following:
	- Equinix Fabric: Uplink to AWS cloud.
	- Cisco Nexus 9000 Switch: Transferred data between the primary site and AWS.
- AWS Cloud: The following AWS resources in region us-west-1 were used:
	- Amazon EC2: Used to deploy MediaAgents and standby CommServe in the cloud. EC2s are virtual machines that provide scalable computing capacity, which makes them attractive for temporary business requirements.
	- Amazon S3: Provided storage for backups. Amazon S3 provides 99.999999999% durability for objects stored in buckets, making it a reliable choice for a data backup solution.
	- AWS Direct Connect (10 Gbps): Transferred data between AWS and production site.

#### Reference Architecture

# <span id="page-6-0"></span>**Engineering Validation**

This section describes the method, test environment, hardware and software, and test scenarios used in the validation.

## <span id="page-6-1"></span>**Validation Method**

To validate the solution, a 2-node Microsoft SQL Server cluster was used. New records were written to the SQL database prior for each backup operation test and then verified after the restore/failback to ensure data consistency.

The SQL cluster was located on a Microsoft Windows Failover Cluster running on ESXi virtual machines. Two volumes were mapped from the VSP E1090 storage system at the Equinix SV10 site and passed through to the virtual machines as raw device mappings. These volumes hosted the database files and logs. A third volume, configured as a VMFS datastore, hosted the virtual machine operating system drive.

*[Figure 1](#page-6-2)* illustrates the SQL setup.

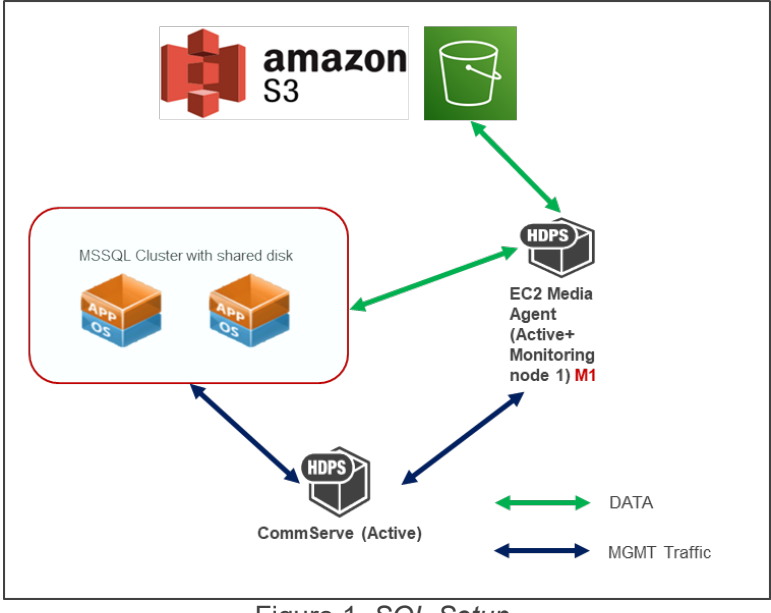

<span id="page-6-2"></span>Figure 1. *SQL Setup*

# <span id="page-7-0"></span>**High Level Diagram**

*[Figure 2](#page-7-1)* shows the test environment used to run the validation.

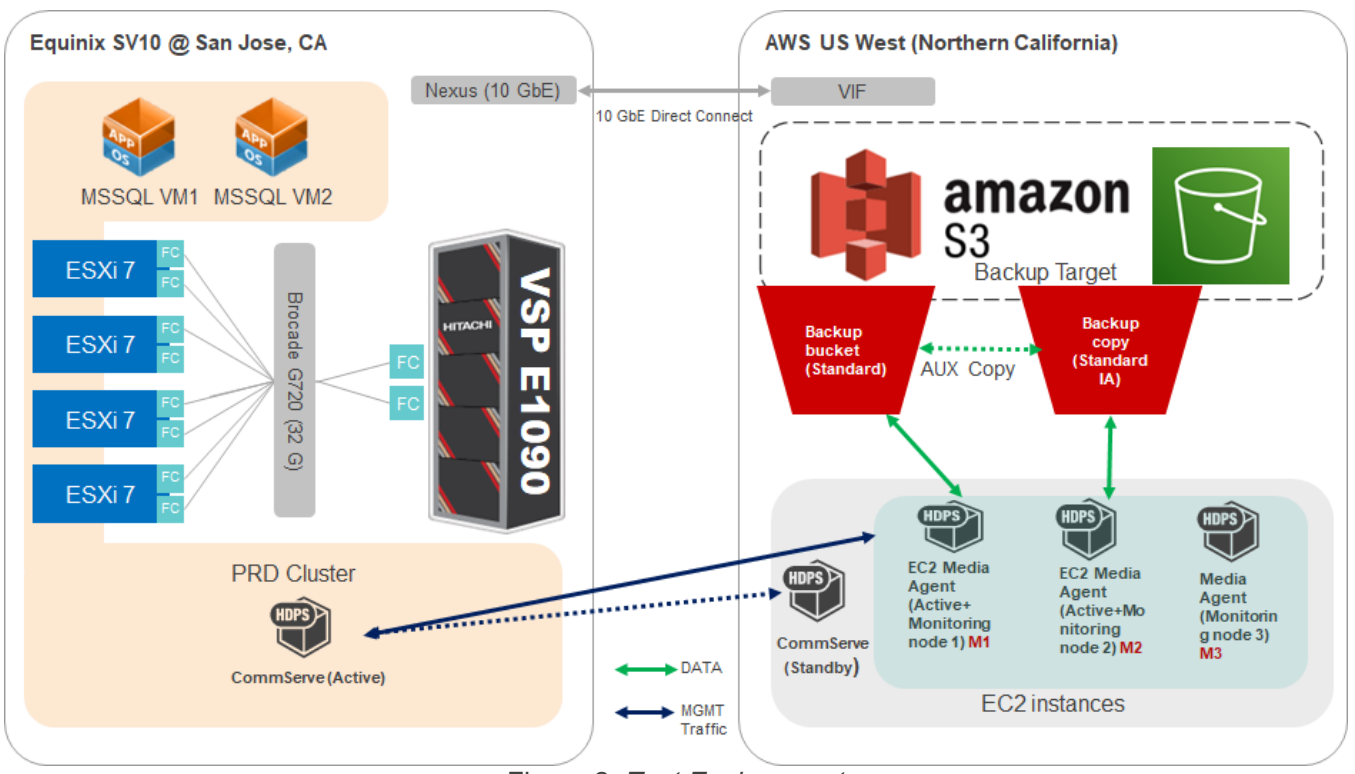

<span id="page-7-1"></span>Figure 2. *Test Environment*

## <span id="page-8-0"></span>**Hardware and Software**

*[Table 1](#page-8-1)* provides the hardware specifications used in this validation.

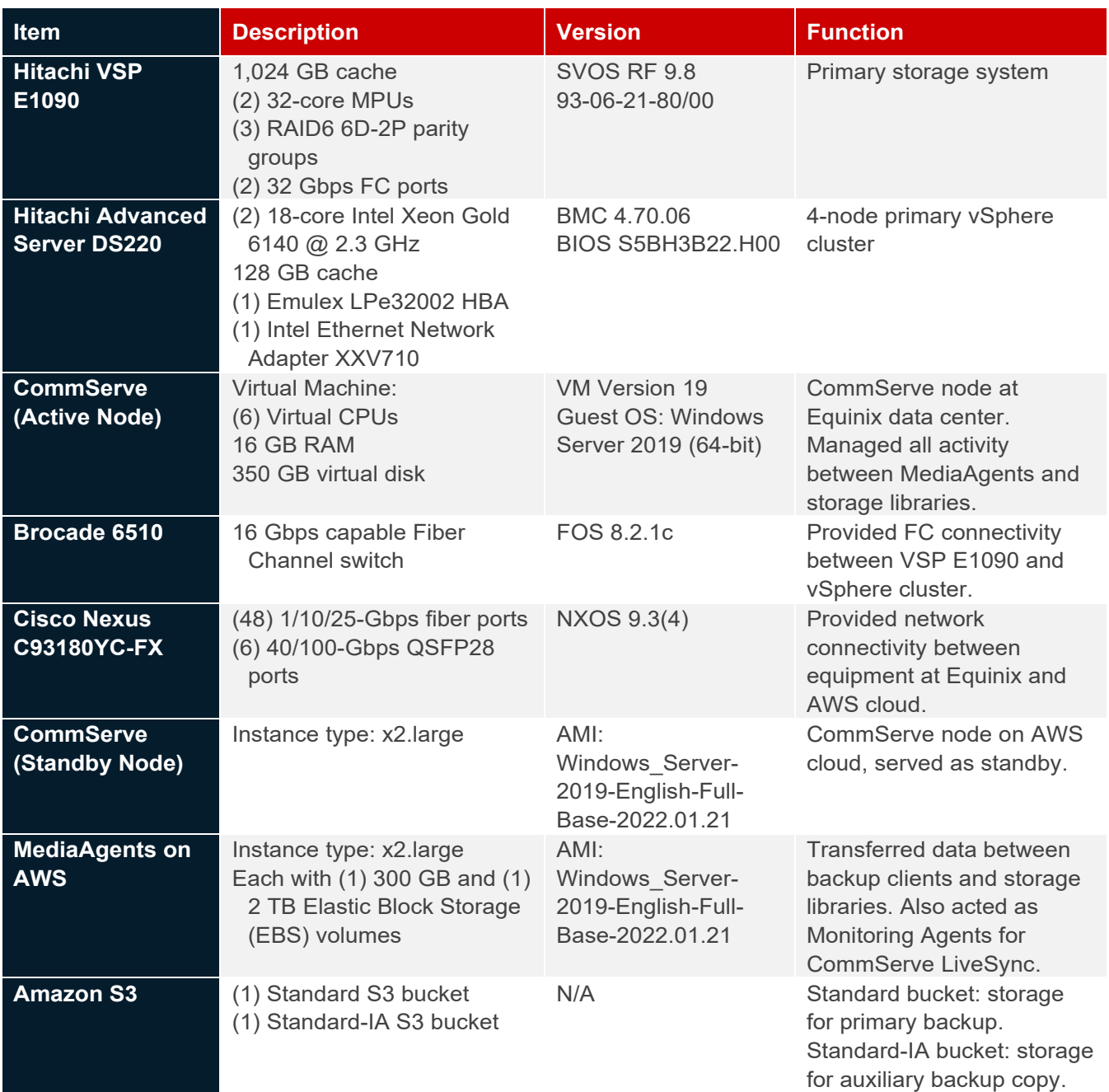

<span id="page-8-1"></span>Table 1. *Hardware Components*

*[Table 2](#page-9-0)* provides the software specifications used in this validation.

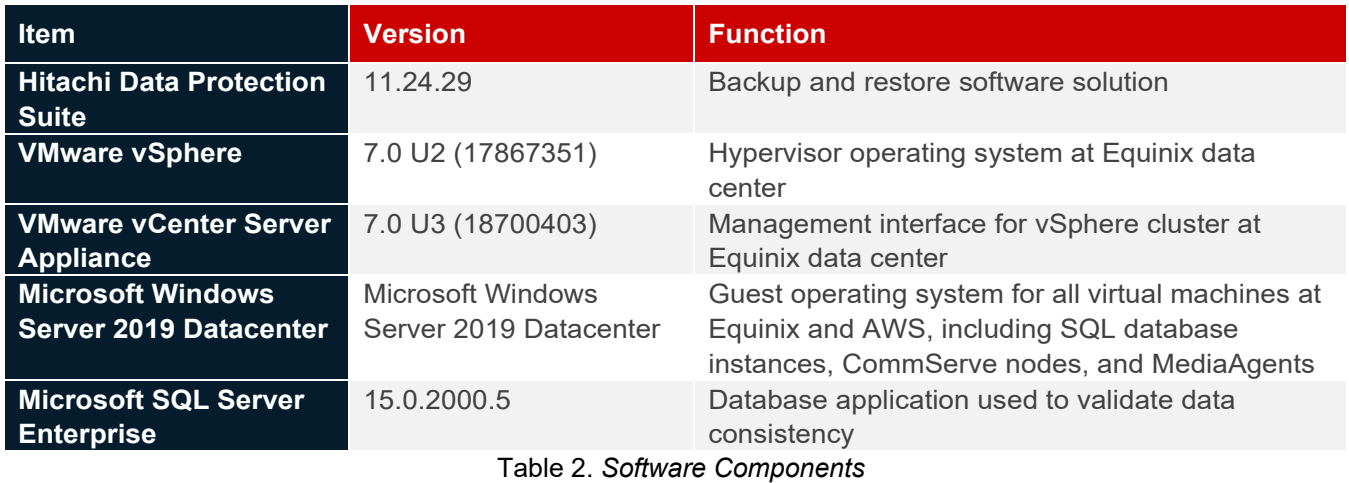

## <span id="page-9-0"></span>**Test Scenarios**

*[Table 3](#page-10-1)* lists the test scenarios performed in the validation.

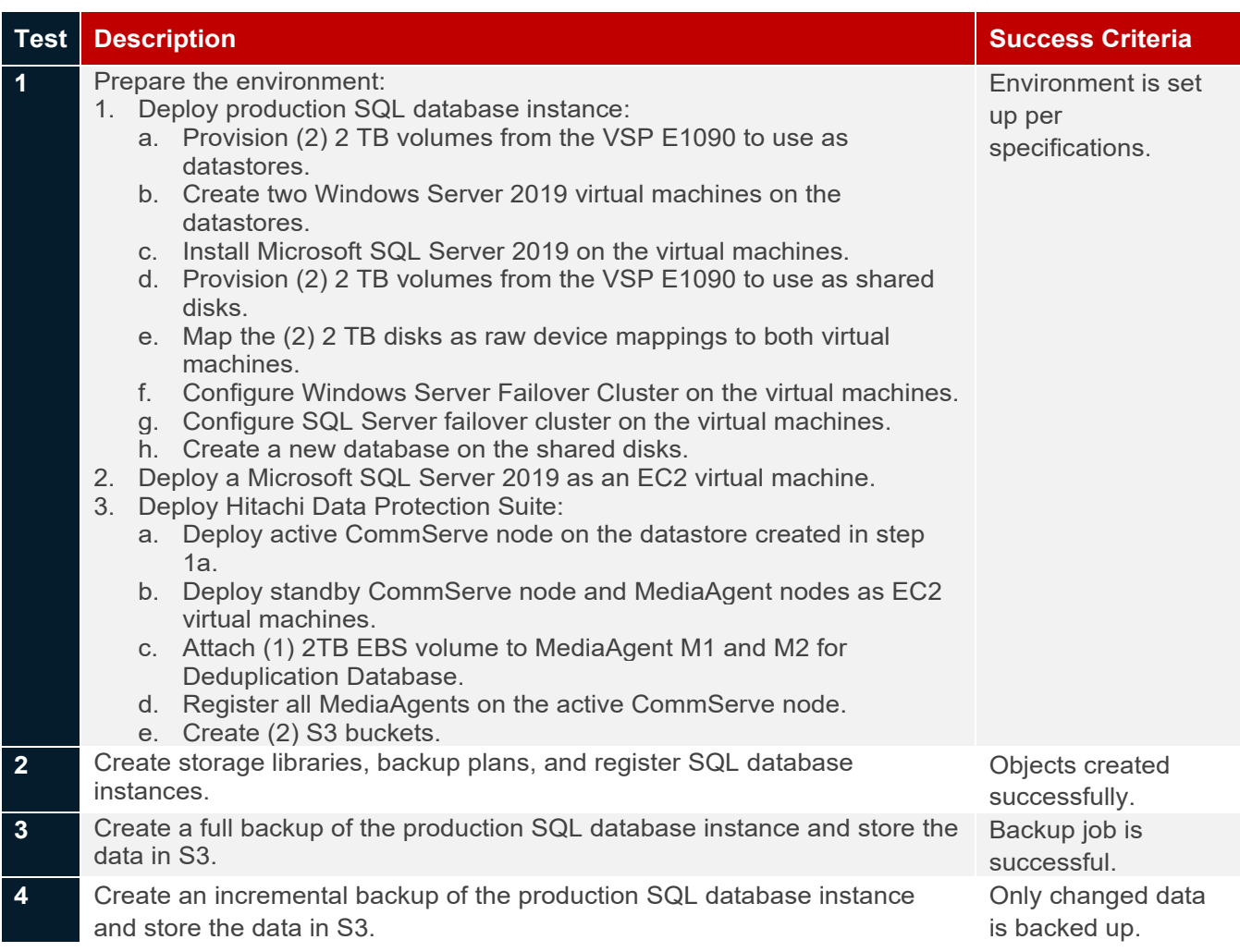

## *Engineering Validation*

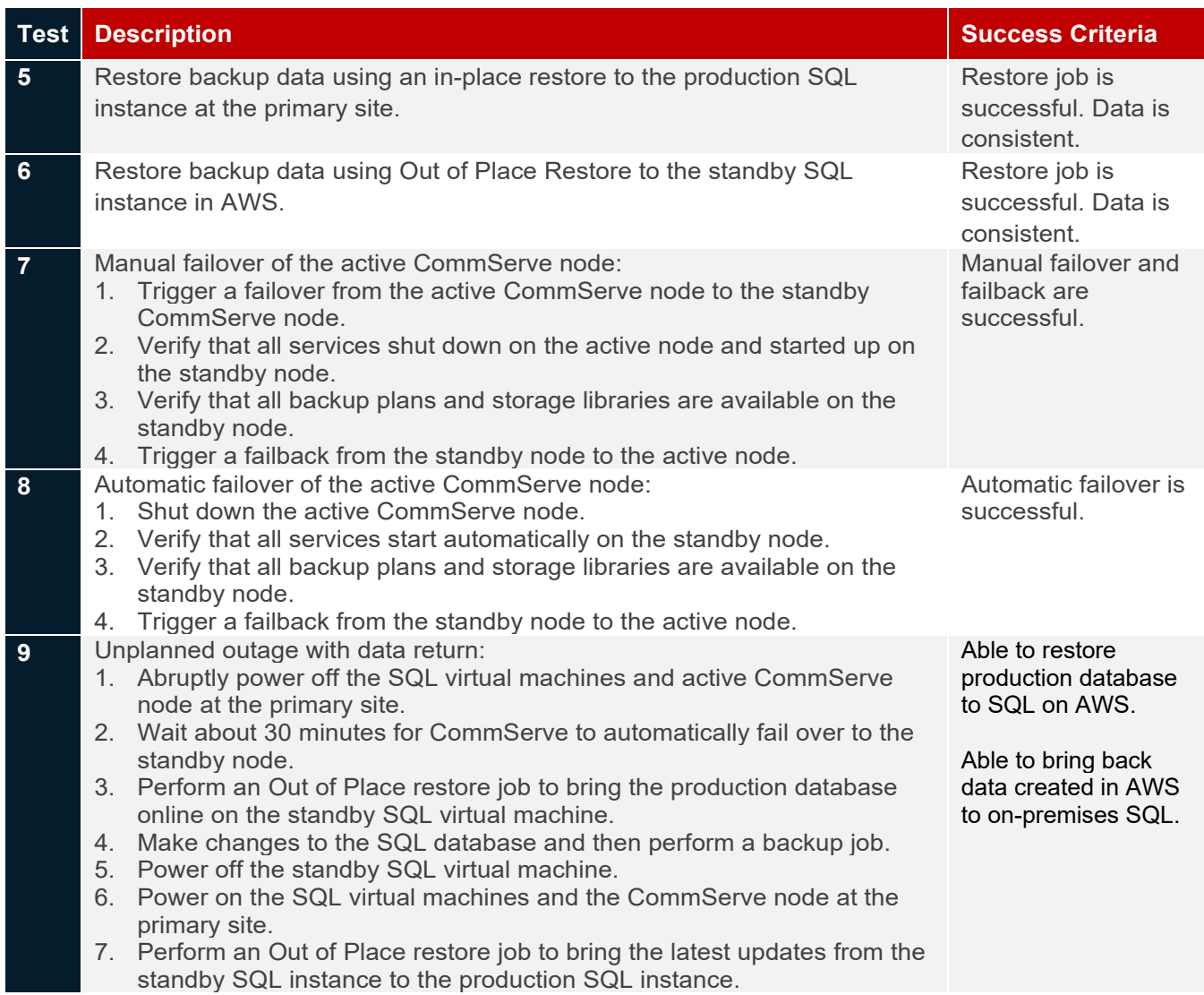

<span id="page-10-1"></span><span id="page-10-0"></span>Table 3. *Test Scenarios*

# **Guidelines and Recommendations**

This section describes the lessons learned from this validation, along with guidelines and recommendations.

- This validation focused on a crash-consistent backup solution. Because the client application, a Microsoft SQL Server, was in a cluster configuration with shared disks, application-consistent backup was not possible. For your reference, the difference between the two options is:
	- Crash-consistent: The backup client is not aware of the backup job. Any pending I/O operations or data in memory is not captured by the backup job. Extra work might be required to restore an application backed up using this method.
	- **Application-consistent: The backup client is aware of the backup job. The client is quiesced, the** memory flushed to disk, and then the backup job is initiated. No additional work is required to restore the backed-up application.
- Host MediaAgents on EC2 virtual machines instead of on-premises virtual machines for better fault tolerance. The AWS infrastructure will most likely have higher availability than an on-premises data center.
- Ensure the various components involved, including the backup source, CommServe, MediaAgents, and S3 buckets, can resolve hostnames through a common DNS server.
- Ensure network ports required by HDPS are open on the firewall. See the following for a list of port requirements: [https://documentation.commvault.com/hitachivantara/v11/essential/7102\\_port\\_requirements\\_for\\_commv](https://documentation.commvault.com/hitachivantara/v11/essential/7102_port_requirements_for_commvault.html) [ault.html.](https://documentation.commvault.com/hitachivantara/v11/essential/7102_port_requirements_for_commvault.html)
- Even if your MediaAgents and standby CommServe are deployed on EC2 virtual machines in the same Virtual Private Cloud, you must explicitly allow traffic between the virtual machines by editing the security group.
- Do not include an underscore character in the name of the CommServe node. It prevents you from accessing the web-based Command Center interface on the standby CommServe after a LiveSync failover. This issue is due to a limitation in the Apache Tomcat application that runs on the CommServe node.
- After completing an Out of Place Restore job, remember to stop any scheduled database replication tasks. Otherwise, they will corrupt the newly restored database.

# <span id="page-12-0"></span>**Validation Results**

This section contains specific steps and screenshots for each test scenario.

#### <span id="page-12-1"></span>**Test 1: Prepare the Environment**

This test case describes the configuration of the various components used in the validation.

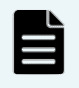

**Note**: It is important to ensure the various components involved, including the backup source, CommServe, MediaAgents, and S3 buckets, can resolve hostnames through a common DNS server, and necessary network ports are open on the firewall.

1. Four volumes were provisioned from the VSP E1090 storage system at the Equinix SV10 site to the primary vSphere cluster as follows: Descriptions of the volumes are given below.

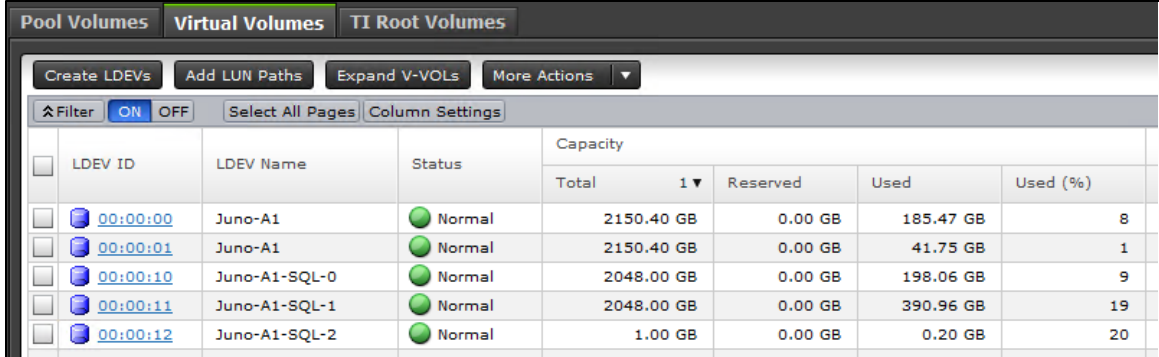

The following provides a description of the volumes:

- Volume 00:00:00 and 00:00:01: Used for datastores to host the SQL virtual machines.
- Volume 00:00:10 and 00:00:11: Used as shared cluster disks for SQL.
- Volume: 00:00:12: Used for Windows Failover Cluster Quorum Disk.
- 2. S3 buckets were used for this validation and public access was blocked for the S3 buckets as shown in the following screenshot of the AWS Management Console:

The first bucket, a1-e1090-backup, was created for the storage library. a1-e1090-backup Info

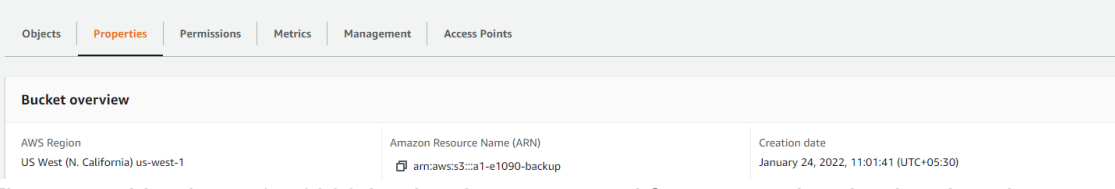

The second bucket, a1-e1090-backup2, was created for a secondary backup location.

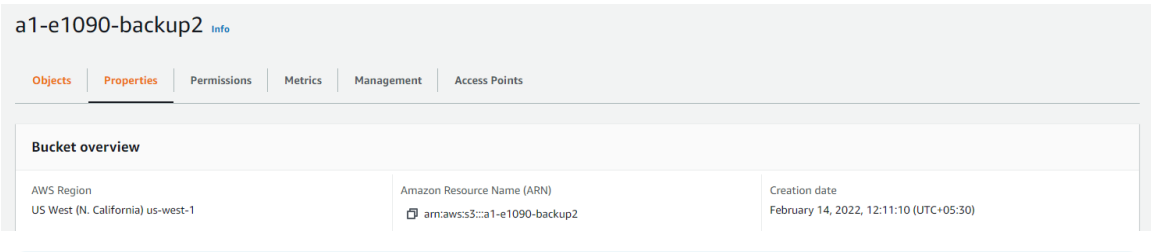

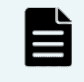

**Note**: HDPS recommends having a second copy of the backup data. Therefore, we created a second S3 bucket, with a cheaper storage class. The primary copy was kept in a1-e1090-backup which used Standard S3 storage class, while a1 e1090-backup2 used Standard-IA S3 storage class.

Reference Architecture

3. The SQL virtual machine was configured with four hard disks: one 80 GB virtual disk, two 2,048 GB RDMs, and one 1 GB RDM from the VSP E1090 storage system. The second SQL virtual machine was configured identically, but instead of three RDMs, it used "Existing Hard Disks" of the first SQL virtual machine. The settings as shown in the following screenshot:

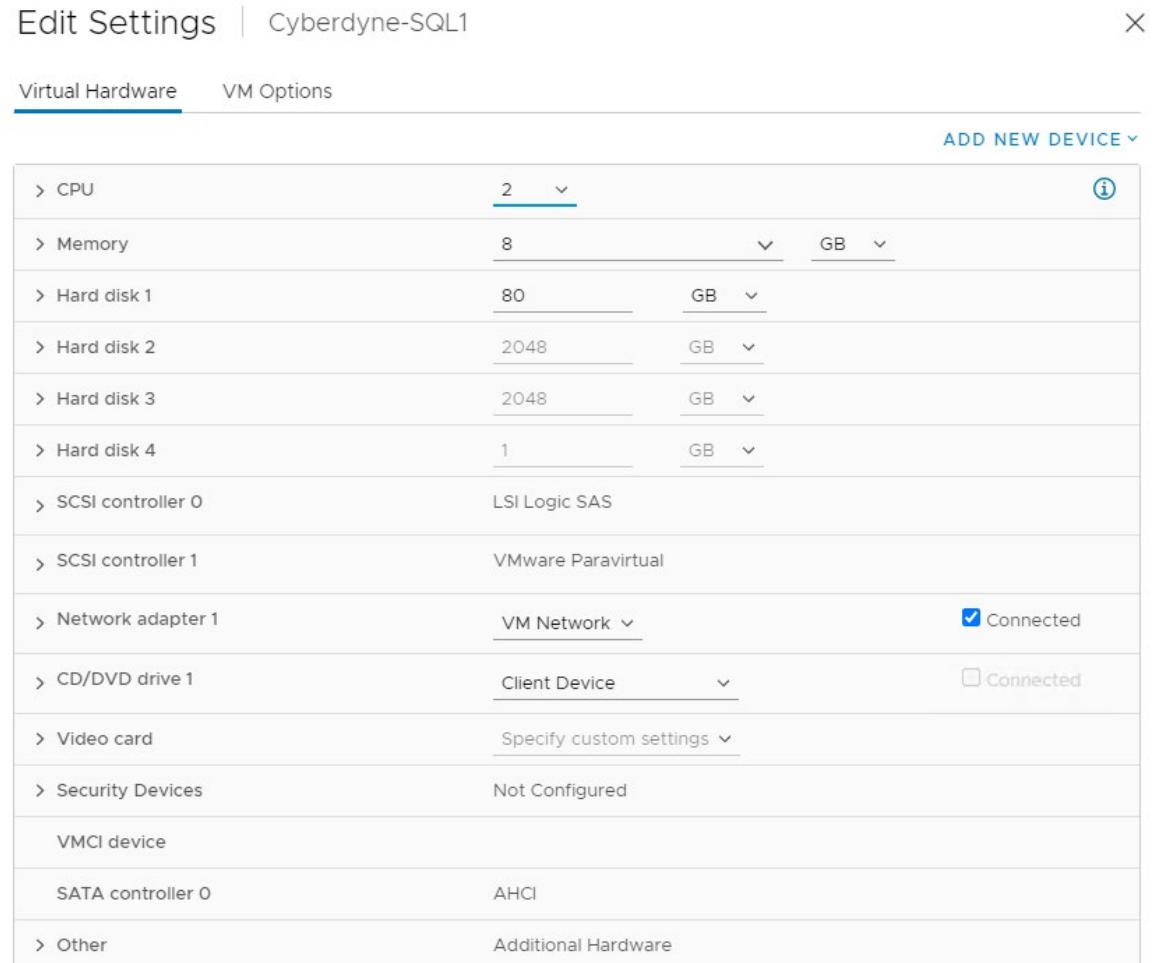

4. This is the screenshot of Windows Failover Cluster Manager from within one of the SQL virtual machines. The Windows Failover Cluster 'Cyberdyne-WFSC' owns two 2 TB cluster disks and the two cluster disks have been assigned to the SQL Server role. The following Windows Failover Cluster Manager from within one of the SQL virtual machines shows the cluster disks:<br>
<sup>*We Failover Cluster Manager*</sup>

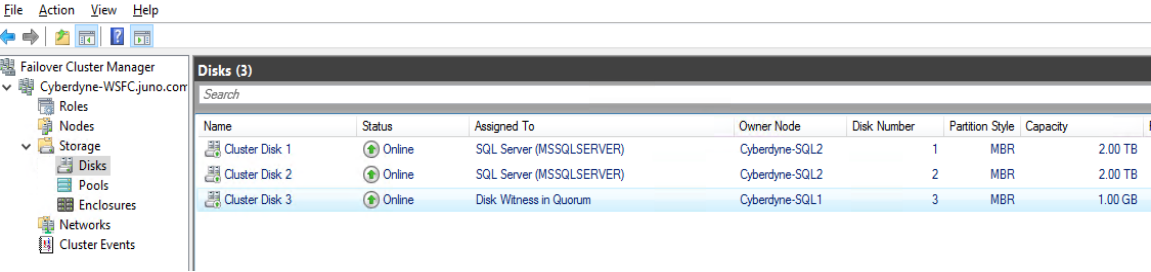

#### *Validation Results*

5. An SQL query was used to locate the database files registered to the SQL instance. Entries 18 and 19, fenced in red, make up our test database. The primary database file, PRD-A1-Test.mdf, is located on the first of the two cluster disks. The database log file, PRD-A1-Test.ldf, is located on the second of the two cluster disks.

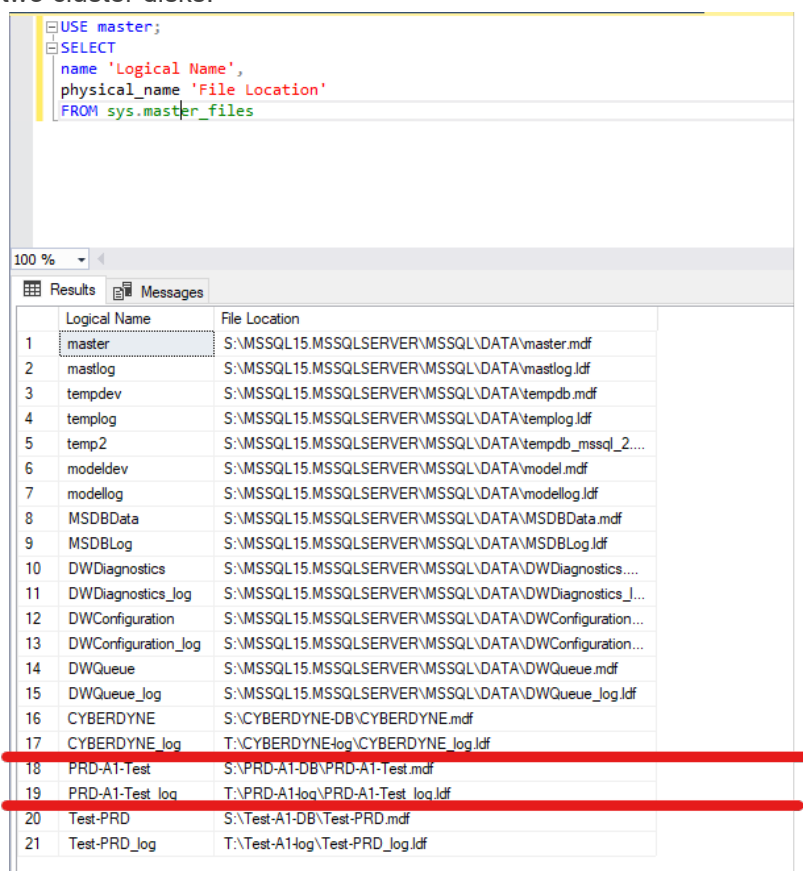

6. The active CommServe node was installed as shown in the following screenshot:

 $\times$ 

# **COMMVAULT**

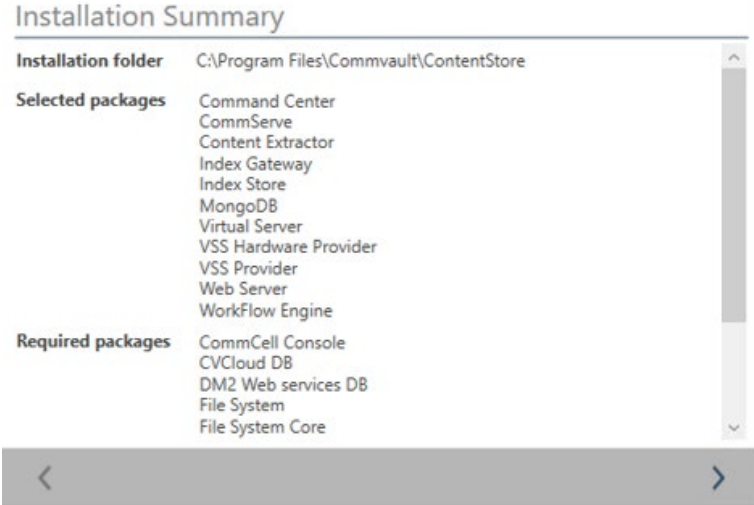

7. The standby CommServe node was deployed on an EC2 virtual machine as shown in the following screenshots:

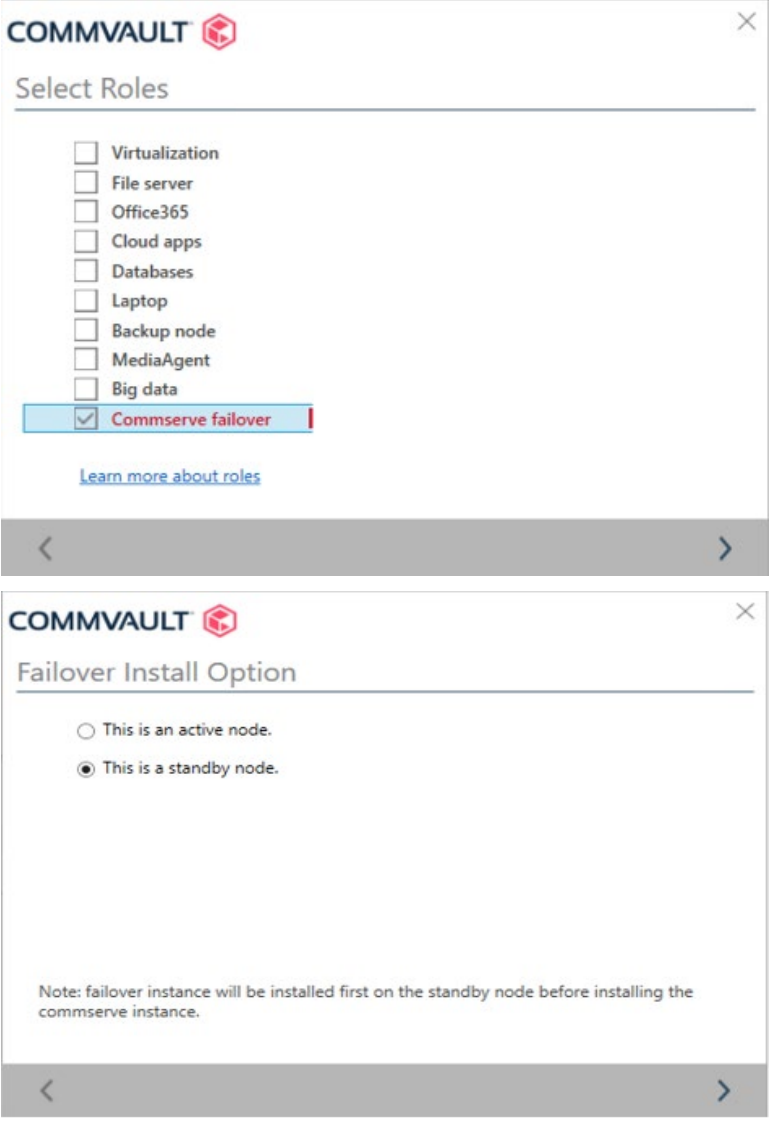

8. Three MediaAgents were registered with the active CommServe node at the primary site. The first agent, a1-aws-ma , was used by the primary storage library. The second agent, a1-aws-m3, was used by the secondary storage library. The third agent, a1-aws-m4, was used by the storage library dedicated for CommServe LiveSync.

In addition to these roles, all three MediaAgents also served as Monitoring Nodes for the purpose of failing over the active CommServe node to the standby CommServe node during a disaster. The following screenshot shows the status as Monitoring Nodes.

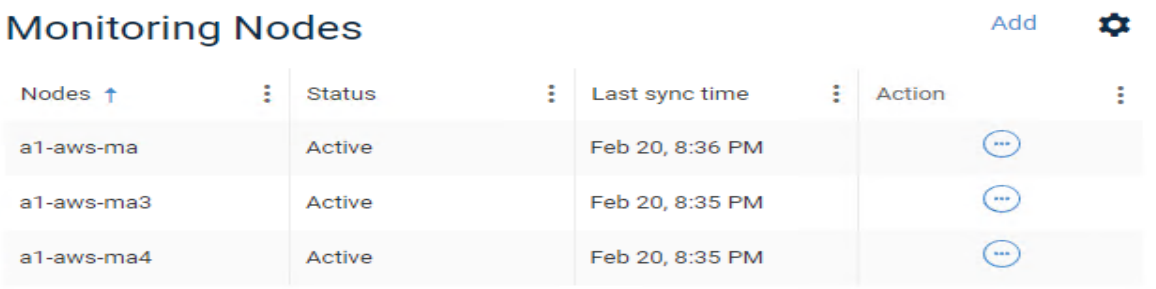

9. A standby SQL database instance, named SQLDR\_EC2 was installed in an EC2 virtual machine as shown in the following screenshot. In case the production SQL database is corrupted or becomes unavailable, we can use CommServe to restore backed up data to this standby node and resume operations with it.

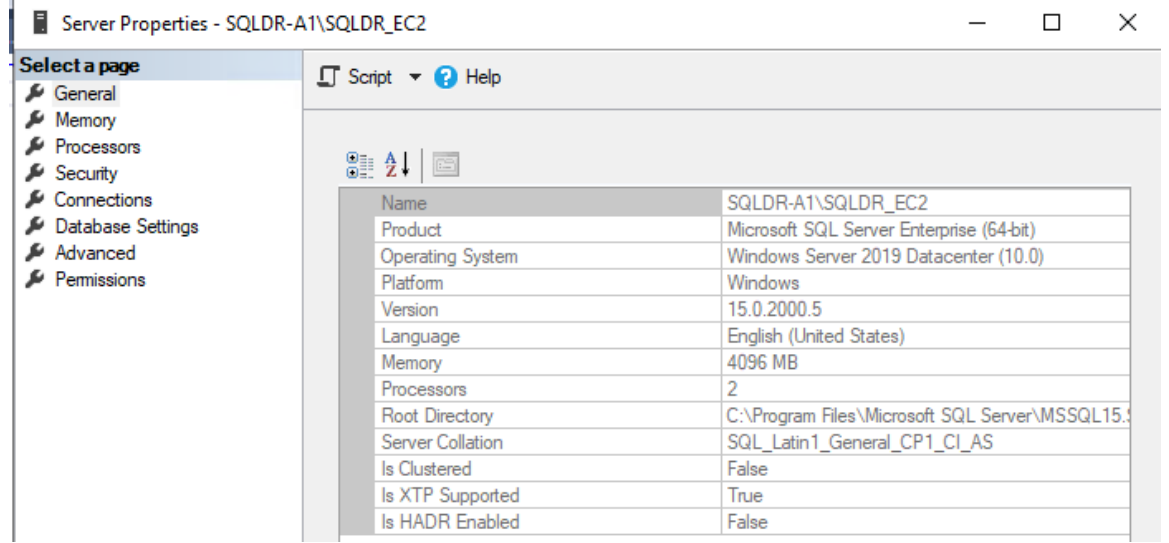

10. The MediaAgents a1-aws-ma and a1-aws-ma3, which are associated with the primary storage library and secondary storage library, were provisioned one 2 TB EBS volume each as shown in the following screenshot. These EBS volumes are needed for the Deduplication Database.

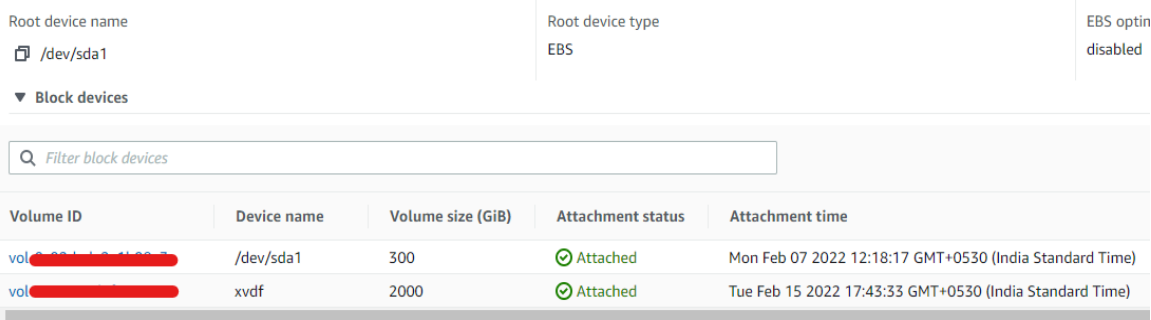

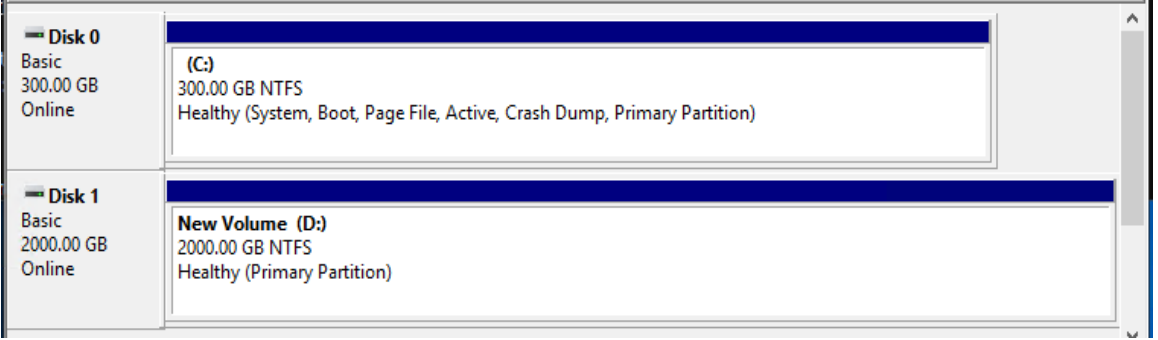

### <span id="page-17-0"></span>**Test 2: Create Storage Libraries and Backup Plans**

This test case walks you through the process of creating storage libraries and backup plans and registering an SQL database as a backup target.

- 1. To create the storage libraries on the active CommServe node, complete the following steps:
	- **a.** Log in to Command Center.<br> **COMMVAULT**  $\bigcirc$  **Q** search or type/for a command Q Search or type / for a command ■ △ ■ admi Filter navigation. Overview Dashboard -CommCell ID: FFFFFFFF Name: a1-e1090-cs Version: 11.24.29 **※ Guided setup** Needs attention Environment **Dashboard**  $\begin{array}{cc} \mathbf{0} \\ \hline \mathbf{0} \end{array}$  servers **FILE SERVERS LAPTOPS** LISERS  $\overline{0}$  $\overline{\phantom{a}}$  0  $\binom{m}{n}$ <sup>n</sup> Protect 3  $\overline{0}$  $\overline{0}$  $\mathbf{1}$ **INFRASTRUCTURE** Activate Health **SLA** Jobs in the last 24 hours Disaster recovery  $\frac{1}{2}$  Jobs **MET: 2**<br>MISSED: 0 **RUNNING SUCCESS** CWE/CWV **FAILED EVENTS** 100%  $\mathbf 0$  $\mathbf 0$  $\mathbf{1}$  $\overline{0}$ 126 @ Reports DAY - 75<br>WEEK + 47  $_{\text{DAY}} + 0$  $DAY + 1$ Monitoring  $WEEK - 5$  $\bullet$  Storage 芸 Manage **Current capacity** Storage space Top 5 largest servers Storage **CLIENT APPLICATION SIZE** Developer tools **BACKUP TYPE** TOTAL SPACE **USED SPACE** DATE TO BE<br>FULL SQLCL 409.6 MB  $\mathbb{B}^{\prime}$  Workflows 0 тв/500 тв Cloud  $N/A$ 13.52 GB Not Applica 51.2 MB sqldr-a1 Web console 500 TB Cloud  $N/A$ 102 MB Not Applica. bucket-sta. Cloud  $N/A$ 286 MB Not Applica ARCHIVE Cloud ket-Liv..  $N/A$ 399 MB Not Applica USIN
	- b. From the left navigation panel, select **Storage > Cloud > Add > Cloud Storage**. The following screenshot shows the task for S3 bucket a1-e1090-backup. MediaAgent a1-aws-ma was selected. The Storage class selected was **Standard** for the primary backup. The 2 TB EBS volume already attached to this virtual machine was designated as the Deduplication DB location.

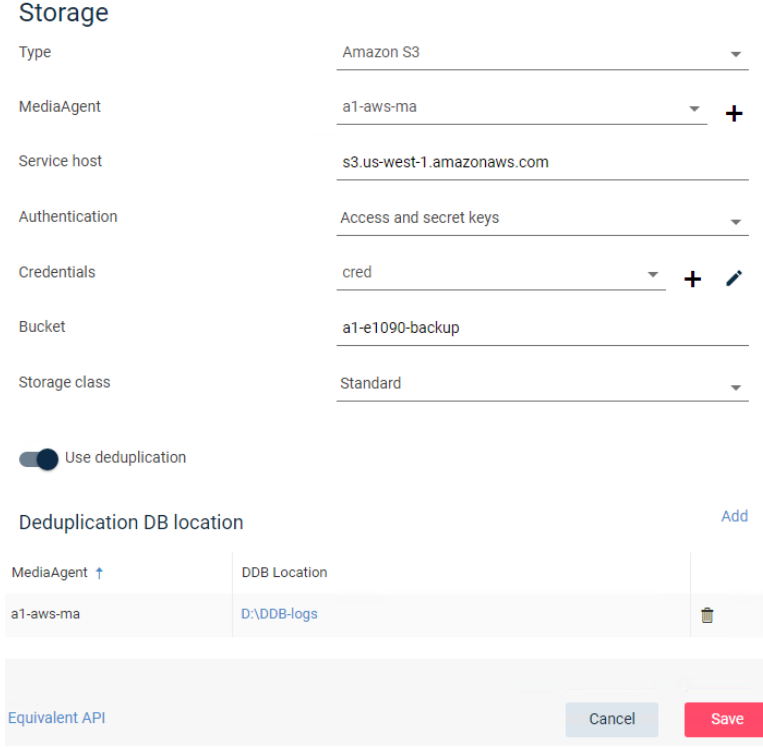

c. Repeat the same task to create the secondary storage library. Notice a different storage class, **Standard - Infrequent access**, was selected. Also, a different MediaAgent, a1-aws-ma3, was selected. The 2 TB EBS volume already attached to this virtual machine was designated as the Deduplication DB location.

![](_page_18_Picture_106.jpeg)

d. A third storage library was created for the CommServe LiveSync feature. This feature enables automatic and manual failover of the CommServe application. This storage library was pointed to the S3 bucket a1-e1090-backup (a dedicated bucket may be used for this purpose) and MediaAgent a1-aws-ma4.

![](_page_18_Picture_107.jpeg)

The following screenshot shows that three storage libraries were created:

![](_page_18_Picture_108.jpeg)

- 2. To create a backup plan on the active CommServe node, complete the following steps:
	- a. From the left navigation panel, select **Manage > Plans > Create Plan**.

b. Select the **Primary** and **SecondaryCopy** backup destinations. We selected the previously created bucket-standard for the Primary backup destination and bucket-IA for the SecondaryCopy backup destination. There are other backup options, such as **Backup Frequency**, **Snapshot options**, and **Database options** that you can set on this screen, as shown in the following screenshot:

![](_page_19_Picture_89.jpeg)

- 3. The next step is to register the on-premises, primary SQL instance and cloud-based, standby SQL instance.
	- a. From the left navigation panel, select **Protect > Databases > Add SQL Server**. Enter the information for the on-premises SQL virtual machines and previously created backup plan. HDPS will install agent software on the virtual machines and discover the SQL database.

![](_page_19_Picture_90.jpeg)

Reference Architecture

b. Repeat the previous step to register the standby SQL virtual machine running in AWS EC2. Attach the same backup plan as before.

![](_page_20_Picture_68.jpeg)

![](_page_20_Picture_3.jpeg)

**Note**: For additional steps on how to set up a SQL client from CommServe Command Center, refer to the following video: [https://www.youtube.com/watch?v=txjf829kb4U.](https://www.youtube.com/watch?v=txjf829kb4U)

4. Create a second backup plan to facilitate CommServe LiveSync, similar to the backup plan created in step 2. Use the third bucket, bucket-LiveSync, for this plan. This backup plan ensures that the metadata from the active CommServe node is available if we ever need to fail over to the standby CommServe node.

![](_page_20_Picture_69.jpeg)

## <span id="page-21-0"></span>**Test 3: Create a Full Backup of the SQL Database**

This test case demonstrates how to create a full backup of an on-premises, clustered SQL application to the cloud.

1. From Command Center, select **Protect > Databases**. This displays the database instances registered in CommServe. In the following screenshot, CYBERDYNE-SQL is the production database instance and SQLDR-EC2 is the secondary database instance.

| Instances                                                                                                    | <b>Databases</b> |                     | Instant clones |                      |                    |                  |                    |                   |                     |  |  |  |  |  |  |
|----------------------------------------------------------------------------------------------------|------------------|---------------------|----------------|----------------------|--------------------|------------------|--------------------|-------------------|---------------------|--|--|--|--|--|--|
| View<br><b>Instances</b><br>$0$ Missed $\vert 2 \vert$ Excluded<br>$2$ Met<br><b>O</b> May miss SLA<br>All<br>$\star$ |                  |                     |                |                      |                    |                  |                    |                   |                     |  |  |  |  |  |  |
| Name                                                                                                    | ÷                | Server <sup>+</sup> | и.             | ÷<br>Database engine | ÷<br><b>Status</b> | ÷<br>Last backup | ÷<br>Application s | <b>SLA status</b> | ÷<br>Plan           |  |  |  |  |  |  |
| A1-AWS-CS\COMMVAULT                                                                                                   |                  | a1-aws-cs           |                | <b>SOL Server</b>    | Not Ready          | Feb 17, 3:41 AM  | 0B                 | Excluded          | <b>Not Assigned</b> |  |  |  |  |  |  |
| A1-E1090-CS\COMMVAULT                                                                                                 |                  | a1-e1090-cs 2       |                | <b>SOL Server</b>    | Not Ready          | Feb 20, 10:00 PM | 0B                 | Excluded          | Not Assigned        |  |  |  |  |  |  |
| <b>CYBERDYNE-SOL</b>                                                                                                  |                  | <b>SOLCL</b>        |                | <b>SOL Server</b>    | Ready              | Feb 20, 9:29 PM  | 412 MB             | Met               | Backup-Plan-AUXC    |  |  |  |  |  |  |
| SQLDR-A1\SQLDR_EC2                                                                                                    |                  | sgldr-a1            |                | <b>SQL Server</b>    | Ready              | Feb 20, 9:17 PM  | 49 MB              | Met               | Backup-Plan-AUXC    |  |  |  |  |  |  |

2. Click on the dots under the **Actions** column and click **Back up**.

| Databases<br>Instances          |   |                       | Instant clones |                        |   |                |    |                  |   |               |     | Add server<br>Add instance<br>$\mathcal{L}(\omega)$ |   |                  |    |                                  |   |
|---------------------------------|---|-----------------------|----------------|------------------------|---|----------------|----|------------------|---|---------------|-----|-----------------------------------------------------|---|------------------|----|----------------------------------|---|
| <b>View</b><br>Instances<br>All | ۰ | $\overline{2}$<br>Met |                | 2 Excluded<br>O Missed |   | O May miss SLA |    |                  |   |               |     |                                                     |   |                  |    |                                  | ۰ |
| Name                            | ÷ | Server +              | ÷              | Database engine        | ÷ | Status         | ÷. | Last backup      | ÷ | Application s | . E | <b>SLA</b> status                                   | ÷ | Plan             | ÷. | Actions                          | ÷ |
| A1-AWS-CS\COMMVAULT             |   | a1-aws-cs             |                | <b>SQL Server</b>      |   | Not Ready      |    | Feb 17, 3:41 AM  |   | 0B            |     | Excluded                                            |   | Not Assigned     |    | ⊕                                |   |
| A1-E1090-CS\COMMVAULT           |   | a1-e1090-cs_2         |                | <b>SQL Server</b>      |   | Not Ready      |    | Feb 20, 10:00 PM |   | 0B            |     | Excluded                                            |   | Not Assigned     |    | ⊙                                |   |
| <b>CYBERDYNE-SOL</b>            |   | <b>SOLCL</b>          |                | <b>SOL Server</b>      |   | Ready          |    | Feb 20, 9:29 PM  |   | 412 MB        |     | Met                                                 |   | Backup-Plan-AUXC |    | $\odot$                          |   |
| SQLDR-A1\SQLDR_EC2              |   | sqldr-a1              |                | <b>SOL Server</b>      |   | Ready          |    | Feb 20, 9:17 PM  |   | 49 MB         |     | Met                                                 |   | Backup-Plan-AUX  |    | Back up                          |   |
|                                 |   |                       |                |                        |   |                |    |                  |   |               |     |                                                     |   |                  |    | Restore<br>Configure replication |   |

3. For **Backup level**, select **Full** and click **OK**.

![](_page_21_Picture_111.jpeg)

4. Under Jobs, follow the backup job progress.

![](_page_21_Picture_112.jpeg)

Reference Architecture

5. Upon completion of the backup job, select **Jobs > Job History** to get the full details of the task**.**

![](_page_22_Picture_31.jpeg)

#### <span id="page-23-0"></span>**Test 4: Create an Incremental Backup**

This test case demonstrates how to create an incremental backup of an on-premises, clustered SQL application to the cloud. Incremental backups contain only data that is new or was changed since the last backup operation. By doing this, we reduce the amount of data that needs to be sent across the network and stored on disks or in the cloud.

1. From Command Center, click **Protect > Databases**. Select the database for incremental backup and click **Back up**.

![](_page_23_Picture_80.jpeg)

2. Select **Differential** and click **OK**.

![](_page_23_Picture_81.jpeg)

3. Review the summary of the completed differential backup task. Notice the backup type is Differential and the backup Savings percentage was 97.55% as follows:

![](_page_23_Picture_82.jpeg)

### <span id="page-24-0"></span>**Test 5: Perform an In-Place Restore**

This test case demonstrates how a database can be restored from cloud backups to the primary site to restart operations after the production SQL database is deleted or corrupted. It also proves that the data is consistent from the last backup point.

1. We created a sample database called PRD-A1-TEST and populated a table called StudentDetails with data as follows:

![](_page_24_Picture_55.jpeg)

2. To simulate data loss at the primary site, we deleted the database PRD-A1-TEST.

![](_page_25_Picture_2.jpeg)

3. To restore the deleted database from a backup, complete the following steps:

a. Under Command Center, click **Protect > Databases**. The deleted database was part of the primary SQL database instance CYBERDYNE-SQL, so we selected it and clicked **Restore.**

![](_page_26_Picture_102.jpeg)

b. From the list of databases that were part of the selected SQL instance, we selected the deleted database, PRD-A1-TEST, and clicked **Restore**.

![](_page_26_Picture_103.jpeg)

c. For the Restore option (**In place**, **Out of place** and **Restore to disk),** we selected **In place** to restore the database to the original location at the primary site and clicked **Submit.**

![](_page_26_Picture_104.jpeg)

![](_page_26_Picture_7.jpeg)

**Note**: An **In place** restore overwrites the source database, if it still exists, at the original location.

d. Review the restore job summary in the Job screen as follows:

![](_page_27_Picture_119.jpeg)

4. Review the database PRD-A1-TEST after it was restored. We can see that the information in table StudentDetails matches what was shown in step 1 as follows;

![](_page_27_Picture_4.jpeg)

## <span id="page-28-0"></span>**Test 6: Perform an Out-of-Place Restore to Cloud**

This test case demonstrates the Out-of-Place Restore feature. It allows us to restore backed up SQL databases to any other database instance. For example, we can restore a database to a standby instance in the cloud, perform development and testing on the replica, and not impact the production instance.

1. Prepare the standby EC2 SQL instance by provisioning two volumes to host the database replica.

![](_page_28_Picture_126.jpeg)

Within the guest standby instance, we formatted the two volumes and configured them as drives S and T.

![](_page_28_Picture_127.jpeg)

- <span id="page-28-1"></span>2. Establish a replication relationship between the production database instance and the standby database instance as follows:
	- a. Select **Protect** > **Databases > Instances** and select the production database instance. Under **Actions**, click **Configure replication**.

![](_page_28_Picture_128.jpeg)

b. On the Source screen, enter a name for the new replication relationship. Select the source Servers and Instances. Command Center displays a list of databases from the specified database instance for replication. Select the databases that you want to replicate and then click

![](_page_29_Picture_58.jpeg)

c. On the Target screen, select the target Servers and Instances and click **Next**.

![](_page_29_Picture_59.jpeg)

d. On the **Override Options** screen, specify where to restore the database files on the standby database instance and click **Submit**.

![](_page_29_Picture_60.jpeg)

Reference Architecture

e. To view the new group, select **Disaster Recovery > Replication > Replication groups** to view the new group.

![](_page_30_Picture_150.jpeg)

- 3. Now we restore a database from the production instance to the standby instance in the cloud as follows:
	- a. Select **Protect > Databases**, select the production database instance, and then under **Actions**, click **Restore**.

![](_page_30_Picture_151.jpeg)

- b. In the next screen, select the database to restore and then click **Restore**.
- c. In the **Restore** screen, click the **Out of place** tab. Enter a name for the destination database and specify the restore locations. We chose **No Recovery** for **Recovery types** so that the database replica does not come online automatically to avoid conflicting with the production database instance. Click **Submit**.

![](_page_30_Picture_152.jpeg)

**Note**: Under **Additional options**, if **Recovery** is selected, the database replica is created in a usable state. If **No recovery** is selected, the database replica is created in a Restoring state, and the database administrator must bring it online manually.

Reference Architecture

#### *Validation Results*

d. Click **Jobs** to verify that the restore task completed successfully.

![](_page_31_Picture_79.jpeg)

4. Review the database PRD-A1-Test to verify that it was restored to the standby database instance. Note that we chose the **No Recovery** option, which is why the database is marked as Restoring.

![](_page_31_Picture_4.jpeg)

#### <span id="page-32-0"></span>**Test 7: Manual Failover of CommServe**

Process Manager

This test case demonstrates the manual failover capability of CommServe. This feature facilitates business continuity of the backup application during a planned outage or site disaster.

1. In Command Center of the active CommServe node, select **Manage > System > CommServe LiveSync** and then toggle **Status** and **Automatic failover** to on.

![](_page_32_Picture_122.jpeg)

- 2. On the active CommServe node, select **Windows Start > Commvault > Process Manager (Failover Assistant)**.
- 3. After the application opens, click the **Failover Assistant** tab. Verify that the node names listed under Production Node and Passive Node are as expected.

![](_page_32_Picture_123.jpeg)

4. Click **Initiate Failover** to start the manual failover process. Type **confirm** and click **OK.**

![](_page_32_Picture_124.jpeg)

- 5. Monitor the manual failover progress as shown in the following screenshot:
	- Process Manager

![](_page_33_Picture_76.jpeg)

6. When prompted that the failover is complete, click **OK**.

![](_page_33_Picture_77.jpeg)

7. Review the services to verify that all CommServe services are now running on a1-aws-cs (left side) while all services are stopped on a1-e1090-cs\_2 (right side).

![](_page_33_Picture_78.jpeg)

8. To swap the CommServe nodes back to the original roles, click **Initiate Failover** again.

### <span id="page-34-0"></span>**Test 8: Automatic Failover of CommServe**

This test case demonstrates the automatic failover capability of CommServe. The feature facilitates business continuity of the backup application during an unplanned outage. During such an event, the three MediaAgents, configured as Monitoring Nodes, trigger an automatic failover when they are unable to reach the active CommServe node for 30 minutes.

1. To simulate a failure with the active CommServe node, we powered off the virtual machine where the application was installed.

![](_page_34_Picture_4.jpeg)

2. On the standby CommServe node, review the file **C:\Program Files\Commvault\ContentStore2\Log Files\CommServeLiveSyncMonitoring.log** to see that there are errors about losing contact with the active node.

is not activ

3. Review the services after about 30 minutes, and you can see that all services on the standby node, A1- AWS-CS, automatically started.

![](_page_34_Picture_8.jpeg)

4. To swap the CommServe nodes back to the original roles, click **Initiate Failover** again.

![](_page_34_Picture_10.jpeg)

**Note**: After an automatic failover, CommServe does not automatically fail back even if the original CommServe node is online again. You must initiate a failback by clicking **Initiate Failover**.

#### <span id="page-35-0"></span>**Test 9: Unplanned Outage with Data Return**

This test case demonstrates the recovery procedure to resume business operations in the cloud after an unplanned out at the primary site. It relies on LiveSync to automatically fail over CommServe to the cloud. Then, an Out-of-Place Restore is used to restore backed up data to the standby SQL EC2 virtual machine.

![](_page_35_Picture_119.jpeg)

**Note**: This test requires an established database replication relationship between the production database instance and standby database instance. This procedure is documented in section [Test 6.](#page-28-1)

- 1. We simulated an unplanned outage at the primary site by abruptly powering off the SQL virtual machines and active CommServe node.
- 2. Review the services after about 30 minutes, and you can see that LiveSync automatically brought up CommServe services on the standby CommServe node as shown in the following screenshot:

![](_page_35_Picture_120.jpeg)

- 3. The next step is restoring the latest backed up data to the standby SQL EC2 virtual machine.
	- a. Log in to Command Center on the standby CommServe node.
	- b. Select **Protect > Databases > Restore**. Perform an Out of Place restore job of the production database, similar to the following screenshot, and click **Submit.**

![](_page_35_Picture_121.jpeg)

Reference Architecture

c. Review the job summary to see that the restore job completed successfully.

![](_page_36_Picture_53.jpeg)

d. Open the restored database and verified that the data is accessible.

![](_page_36_Picture_54.jpeg)

4. The next step is to make updates to the database by deleting the first 10 records from the table StudentDetails. After, we will create a backup of the database.

a. Delete the first 10 records using the following SQL query:

![](_page_37_Picture_2.jpeg)

The following screenshot shows the first ten records contain different information now.

![](_page_37_Picture_68.jpeg)

b. Initiate a full backup job of the SQL EC2 database instance.

![](_page_37_Picture_69.jpeg)

c. Review the Job summary to verify that the backup job completed successfully.

![](_page_38_Picture_63.jpeg)

- 5. The final step is to fail back to the primary site as follows:
	- a. Power off the EC2 virtual machine hosting the standby database.
	- b. Power on the SQL virtual machines and active CommServe node at the primary site.
	- c. Perform an Out of Place Restore job with the source being the standby EC2 database instance and the destination being the production database instance.

![](_page_38_Picture_64.jpeg)

d. Review the Job summary to verify that the Restore job completed successfully.

![](_page_39_Picture_47.jpeg)

6. On the production database instance, verify that the restored database is consistent with the deletion made during the outage.

![](_page_39_Picture_48.jpeg)

7. To swap the CommServe nodes back to their original roles, click **Initiate Failover** again.

## **[Hitachi Vantara](https://www.hitachivantara.com/)**

Corporate Headquarters 2535 Augustine Drive Santa Clara, CA 95054 USA [hitachivantara.com |](http://www.hitachivantara.com/)[community.hitachivantara.com](http://www.community.hitachivantara.com/)

Contact Information USA: 1-800-446-0744 Global: 1-858-547-4526 hitachivantara.com/contact

HITACHI is a registered trademark of Hitachi, Ltd. VSP is a trademark or registered trademark of Hitachi Vantara LLC. Microsoft, Azure and Windows are trademarks or registered trademarks of Microsoft Corporation. All other trademarks, service marks and company names are properties of their respective owners.

Author: S/Basu August 2022

![](_page_40_Picture_5.jpeg)